1. Double Click to install this package file containing VPN

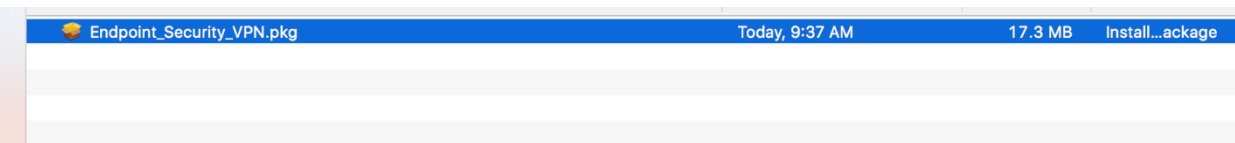

2. Step 2: Click Continue

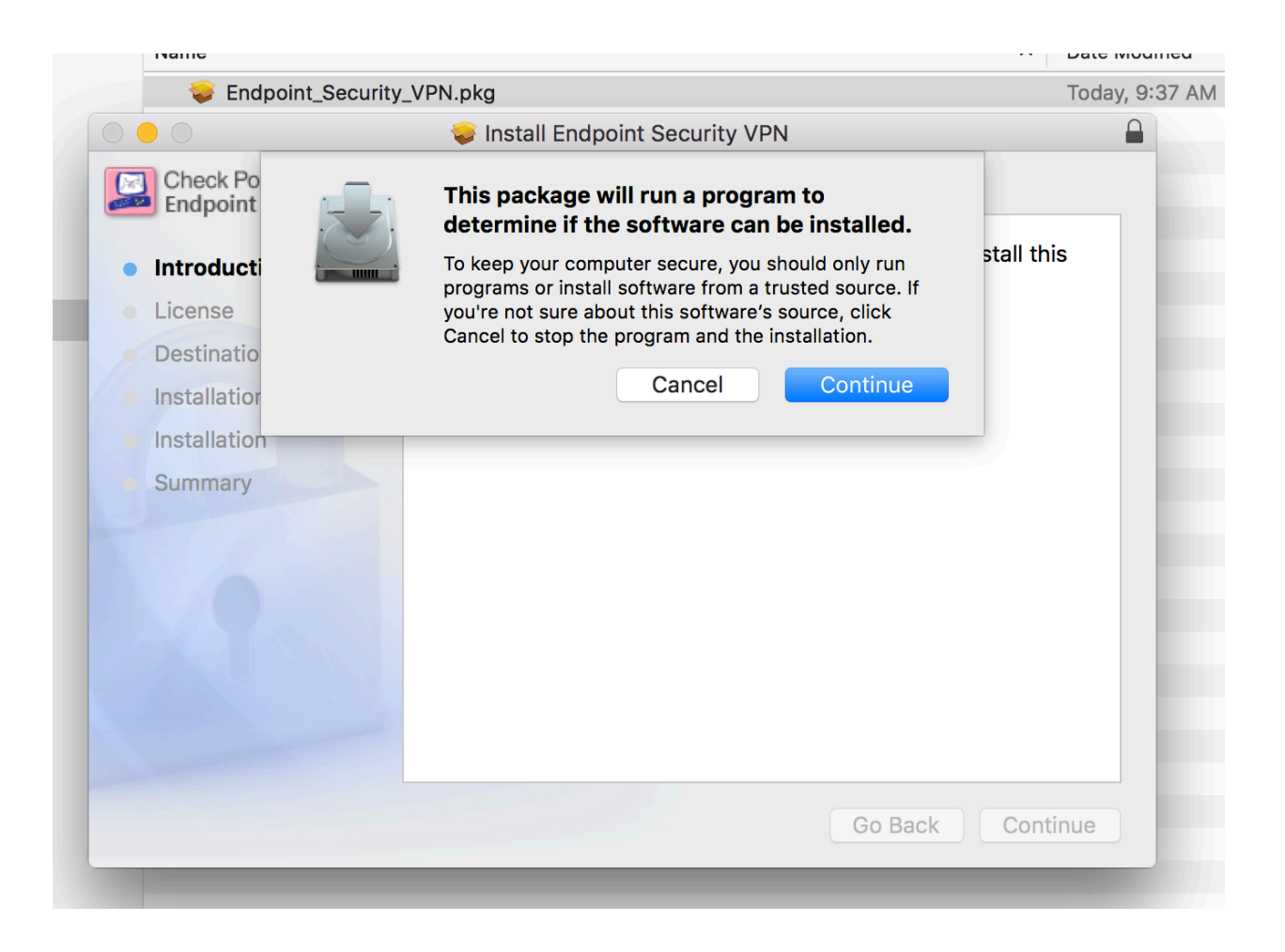

## 3. Step 3: Click Continue

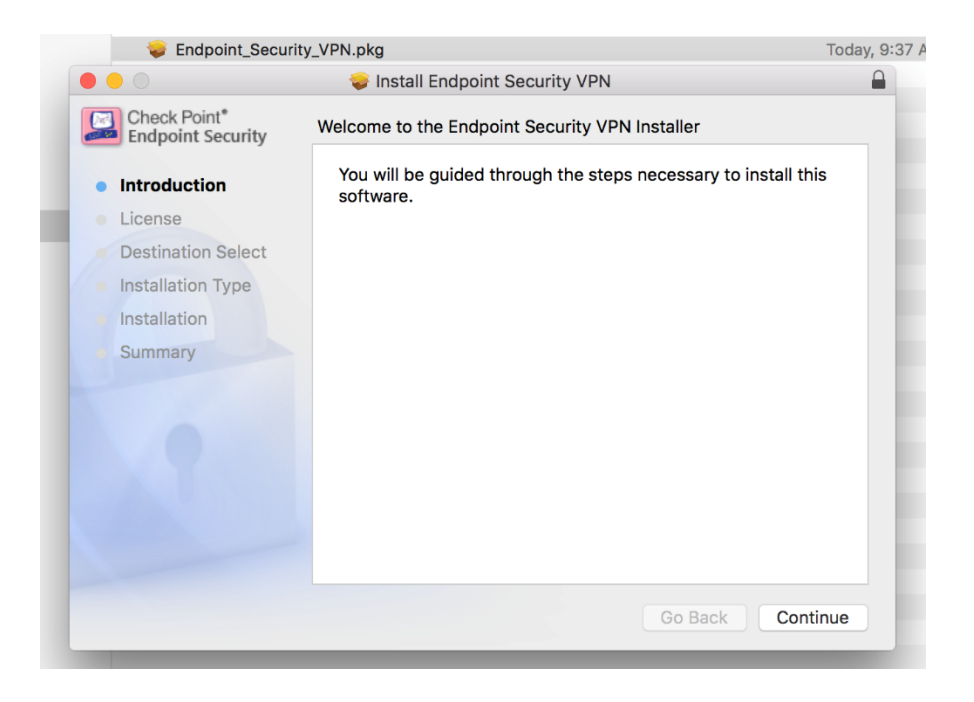

4. Step 4: Agree to the Terms and conditions

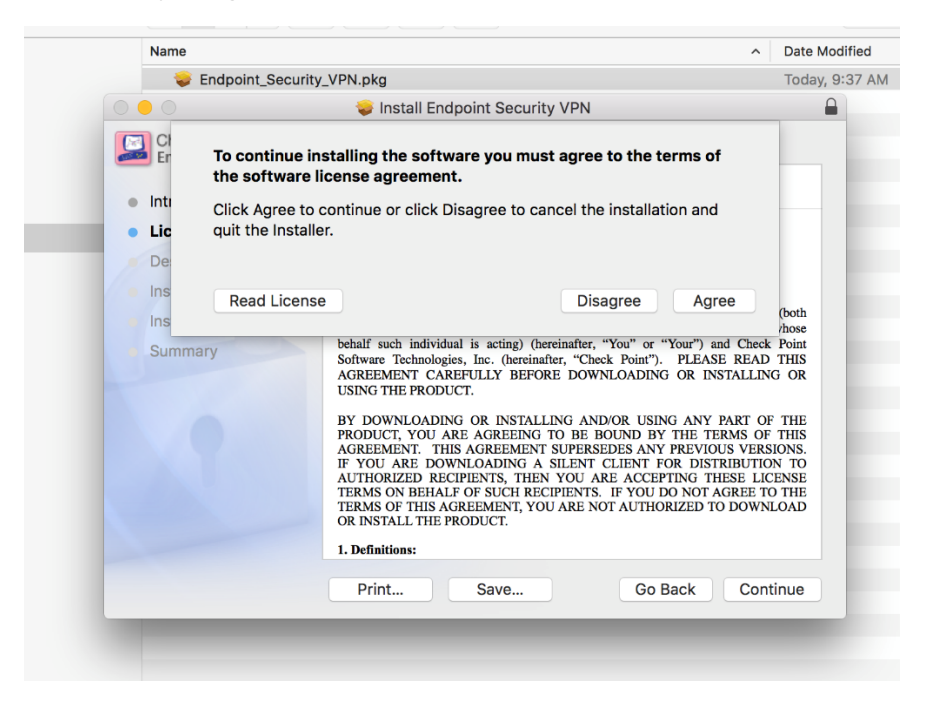

5. Step 5: Choose to Continue selecting your Mac Hard drive

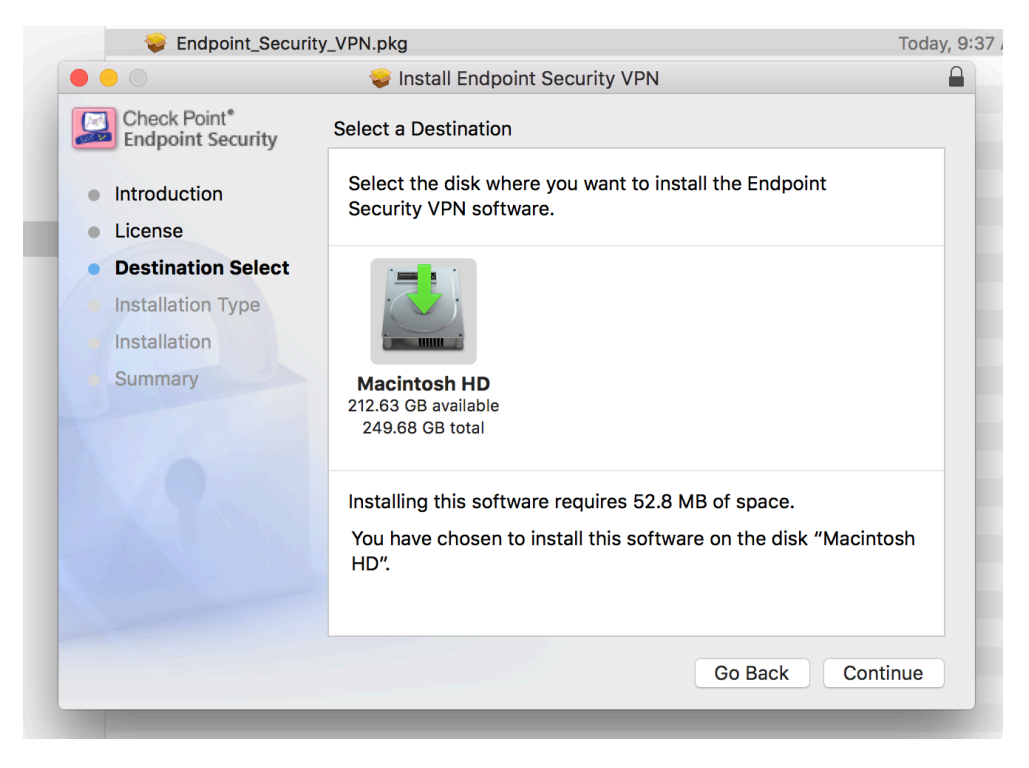

6. Step 6: Click Install or If you wish to choose your location to save please do so here

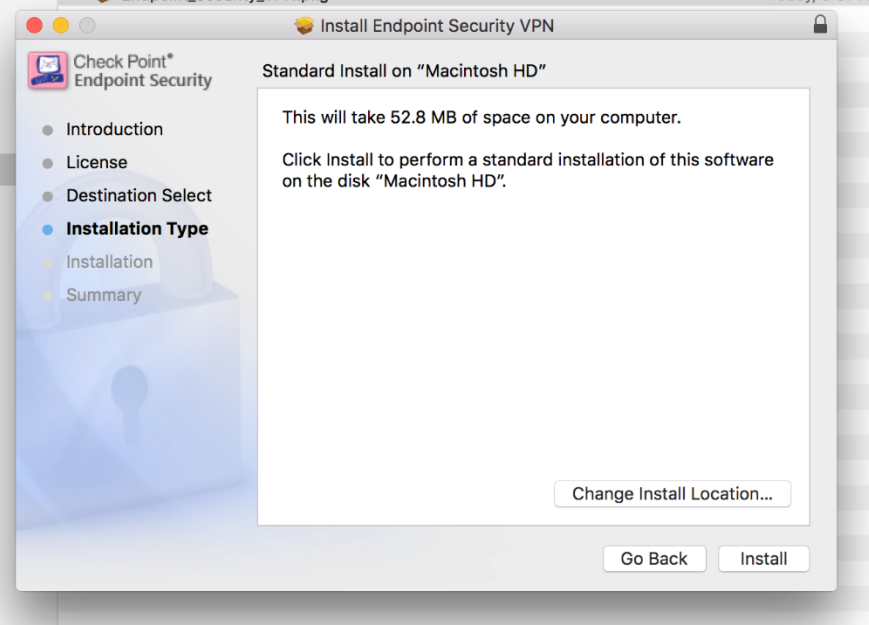

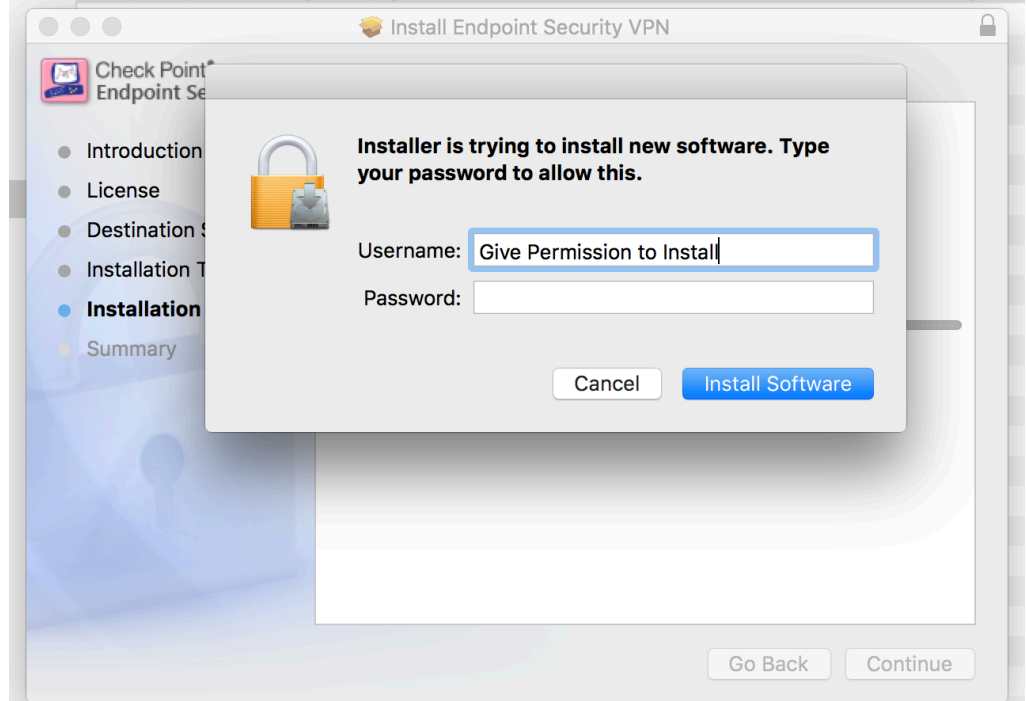

7. Step 7: Use your Mac Credentials to give permission for software to install

8. If all goes well your installation will prompt it was successful click **Close**<br>Endpoint\_Security\_VPN.pkg

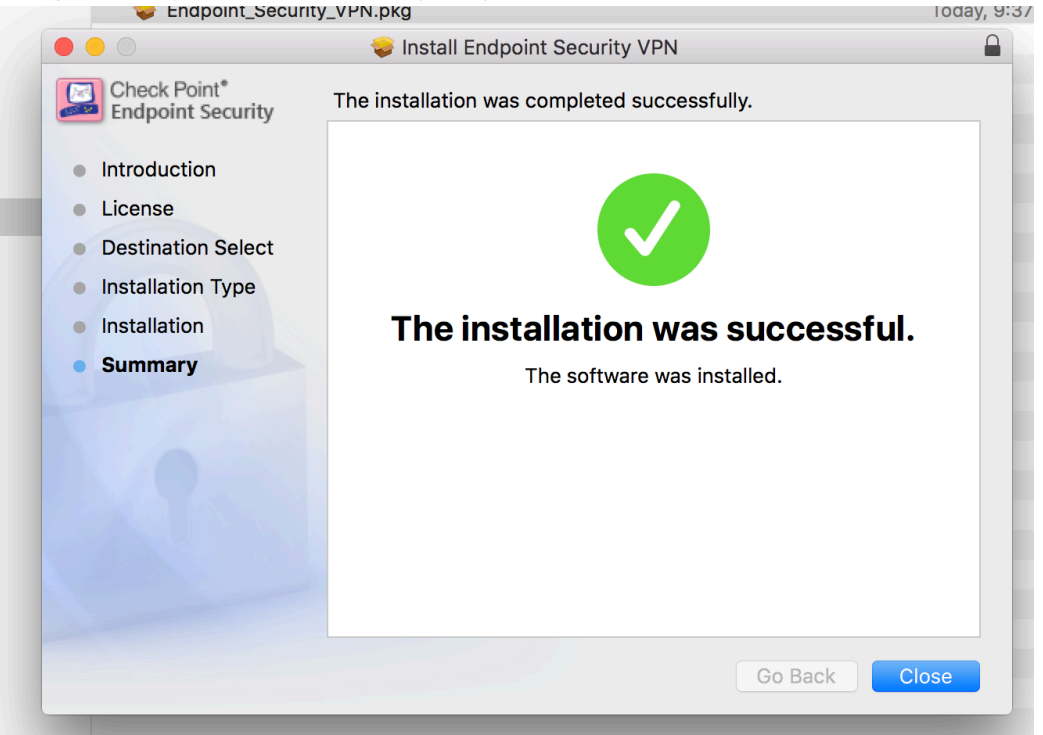

9. On the top right of your Mac in your notifications icons you will how a new lock icon please double-click or click then select **Connect**

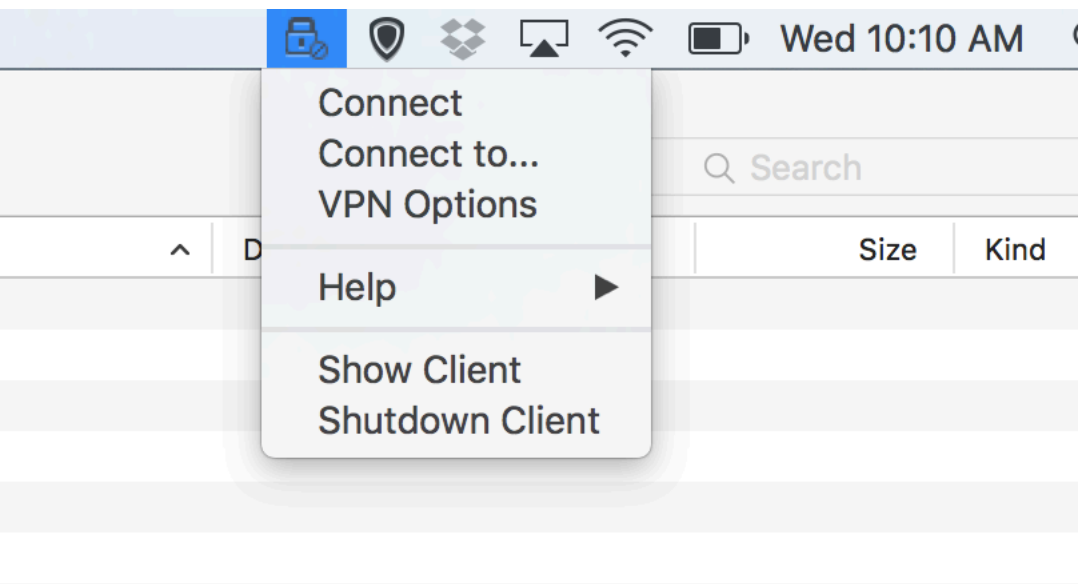

10. Select **Yes** to Configure a new site

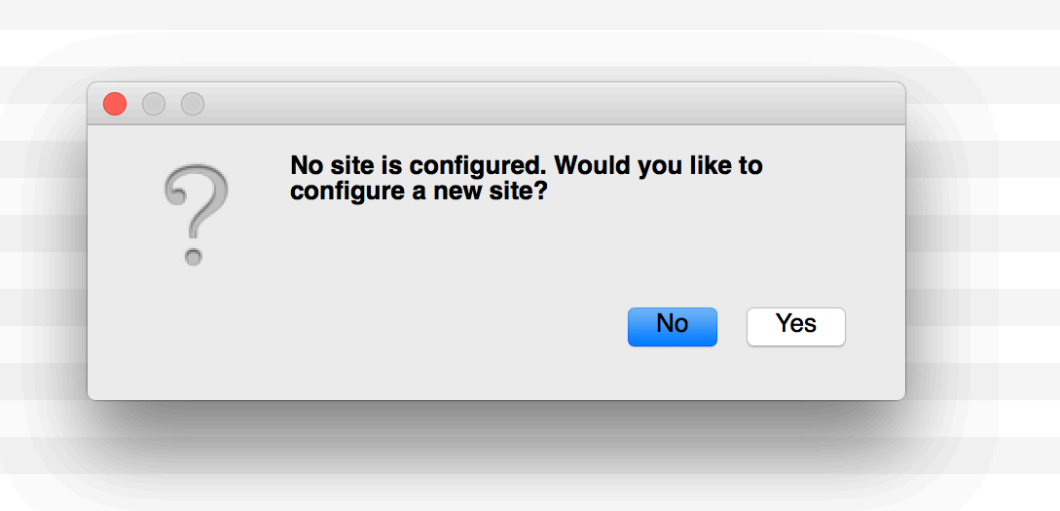

## 11. Click *Next*

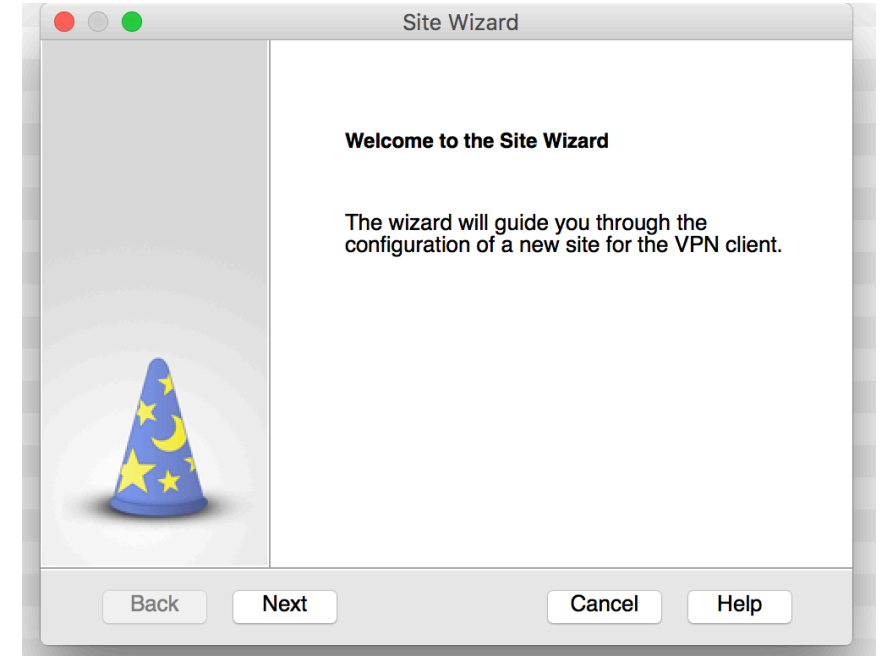

12. Your Server address you will type in will be **198.248.192.90** and click **Next** 

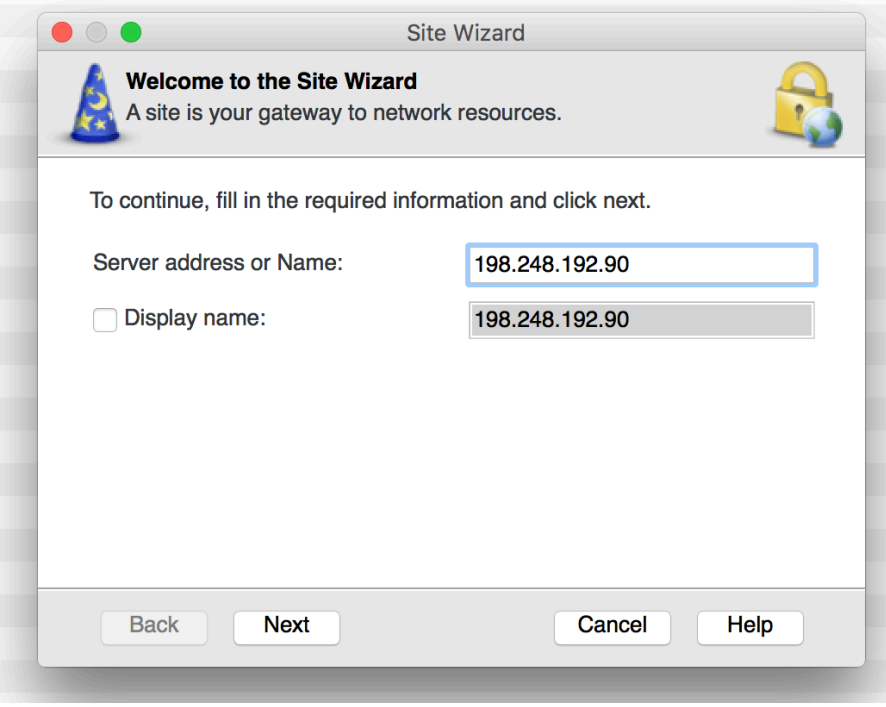

13. A certificate dialog box will prompt you and we will select to Trust and Continue

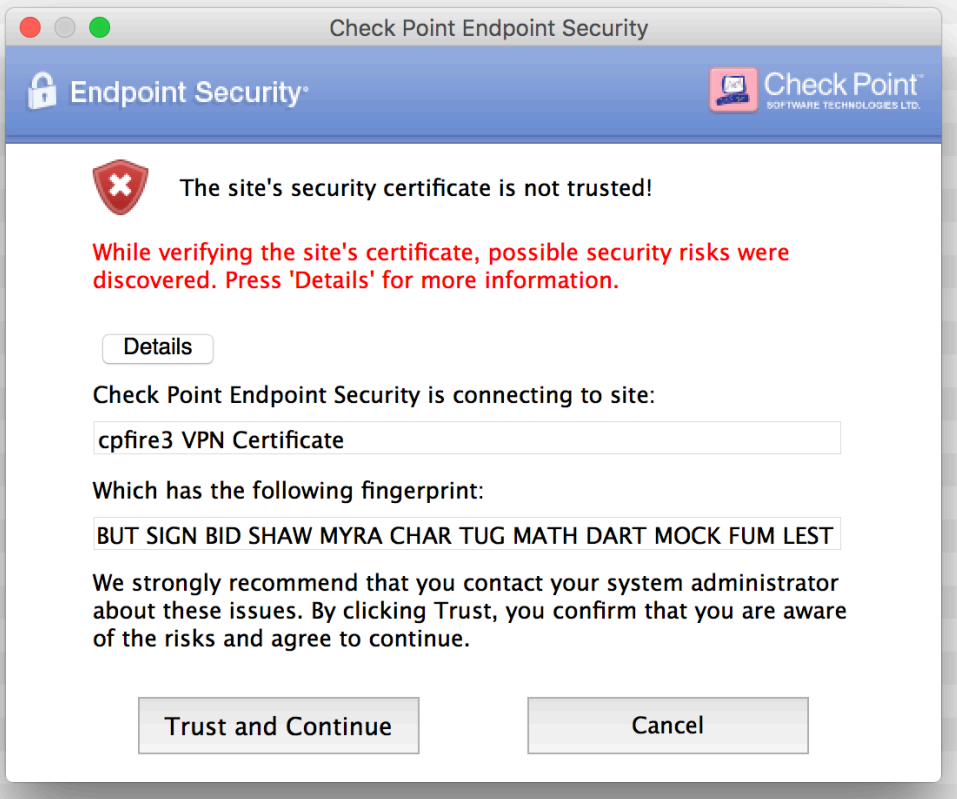

14. The authentication method we will then select is Certificate (provided by your network admin)

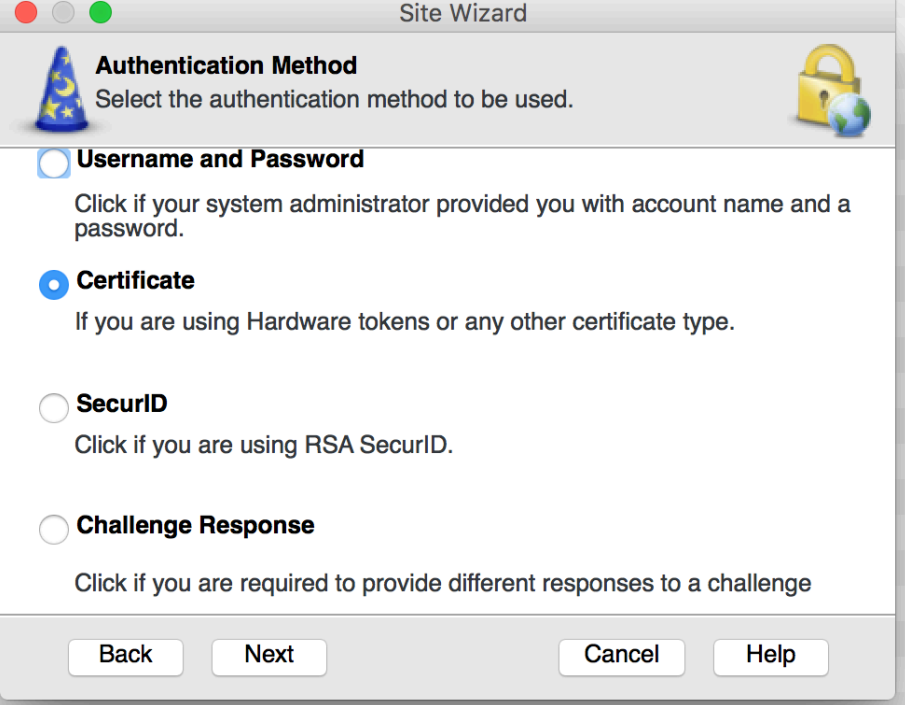

15. Certificate Authentication we will select **Use certificate from Public Key** 

Screen Shot 2016-10-26 at 10.11.45 AM

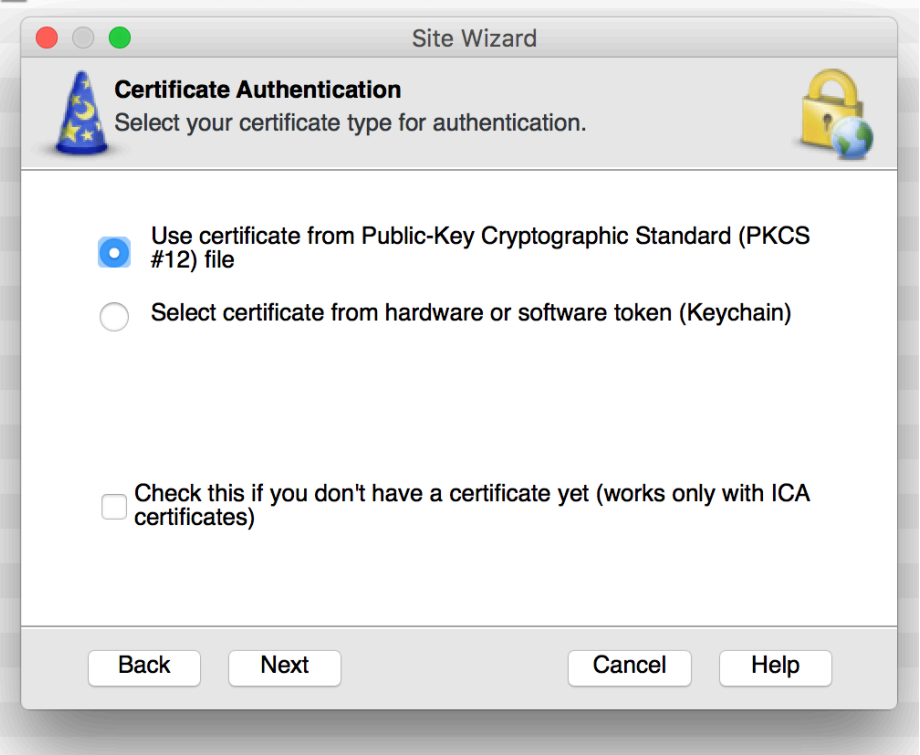

16. Our site has now been created please click Finish

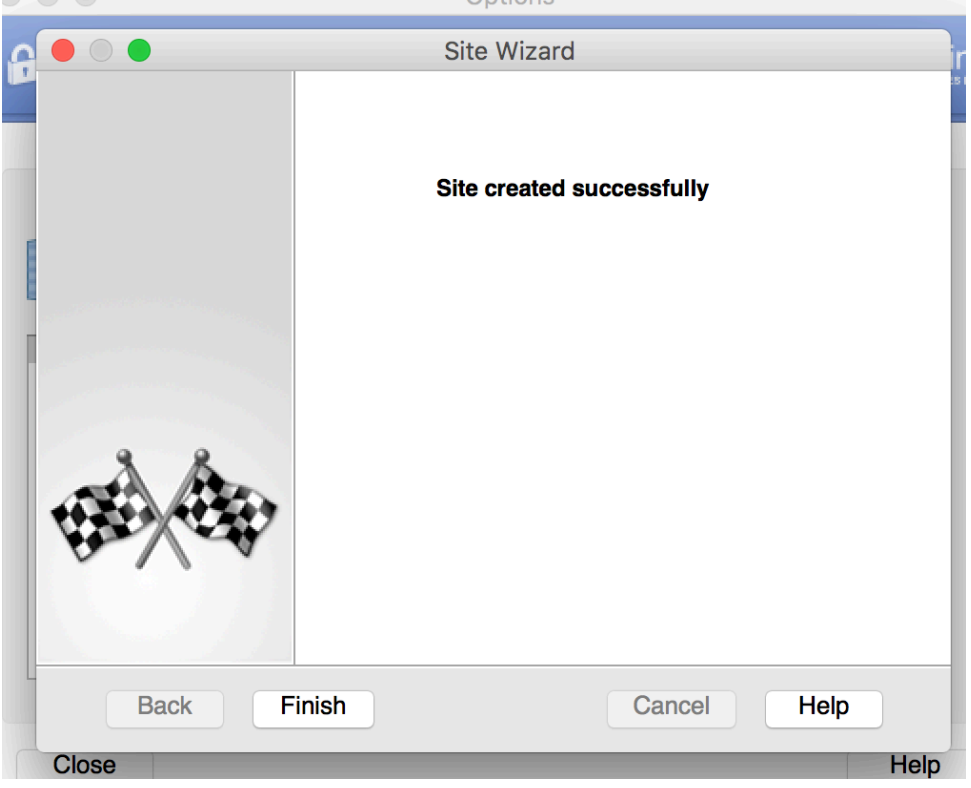

17. If not prompted by this screen please double click the VPN lock icon in Notifications Bar And select **Yes**

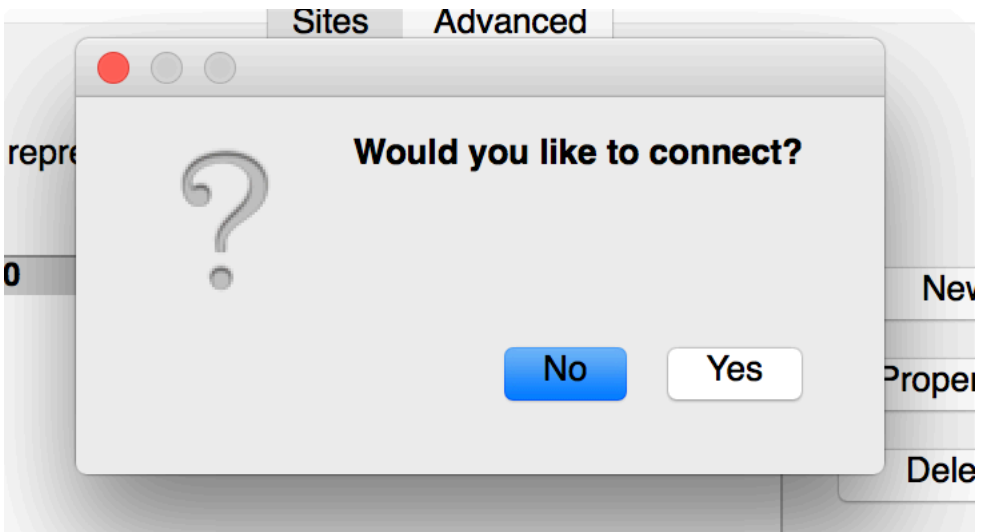

18. Select your Certificate file from the location on your Computer.

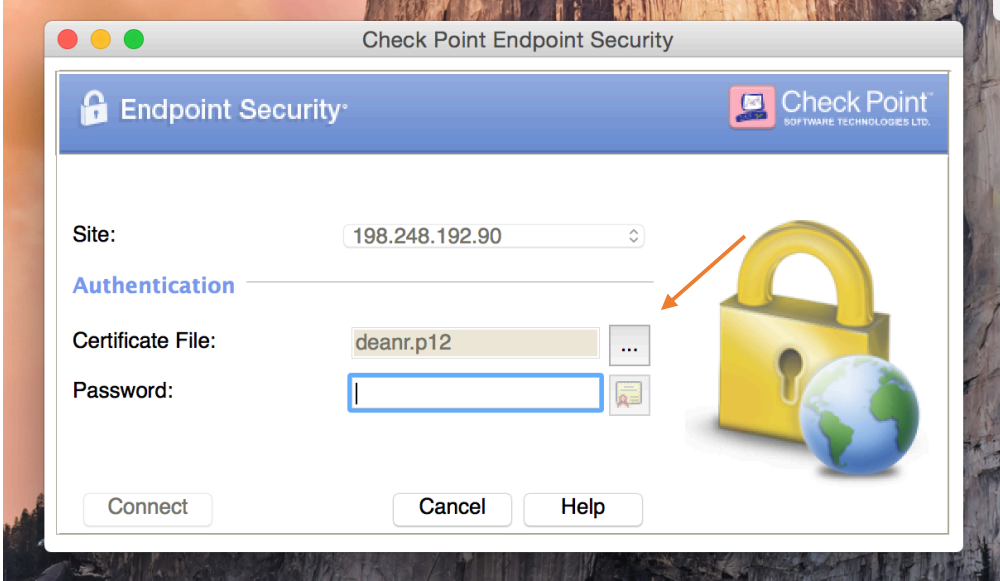

19. Choose the Certificate file with the **.p12** type of extension and select **Open** 

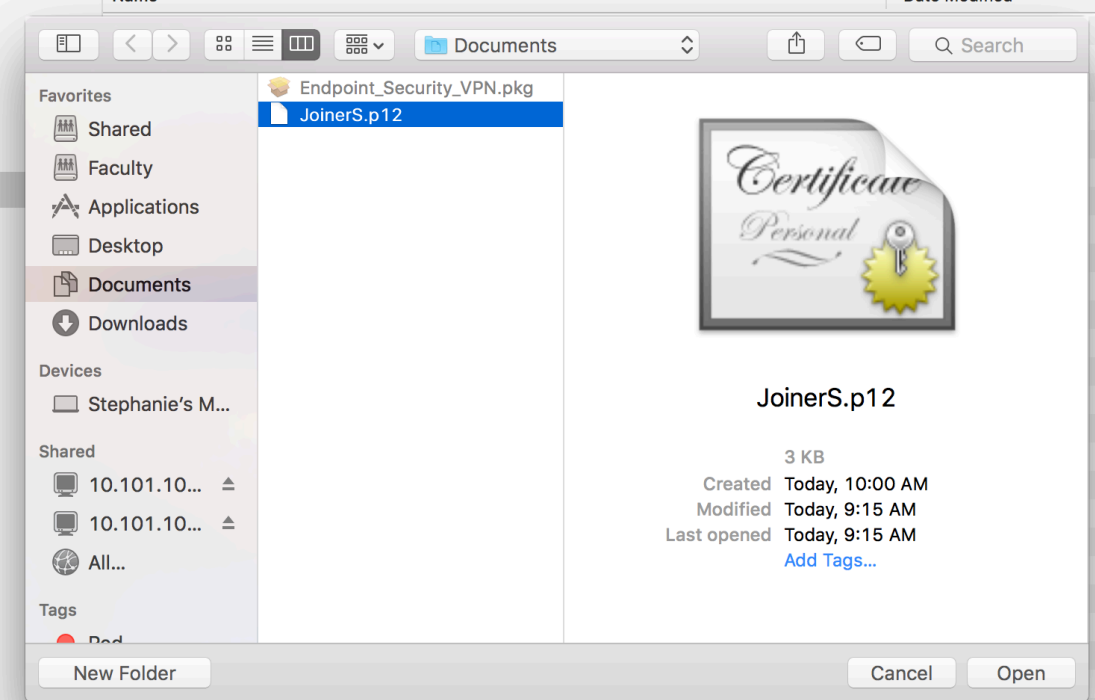

20. Type your password in provided by your Network Administrator. And **Connect** 

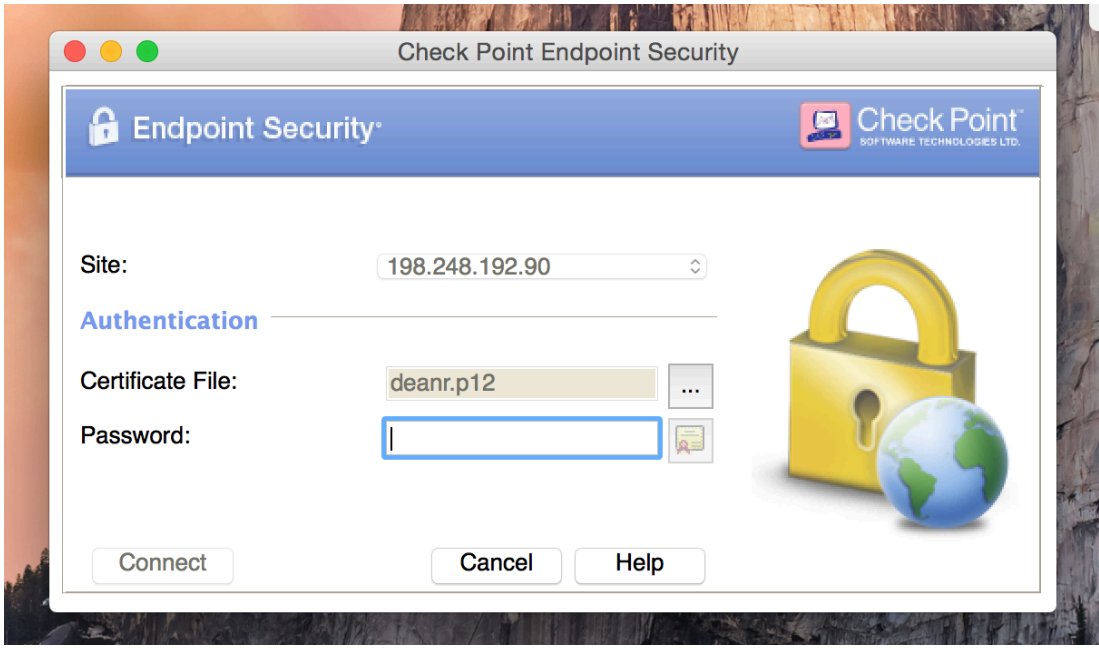

21. The VPN icon should show a green dot showing you are connected to the Barton Campus Network.

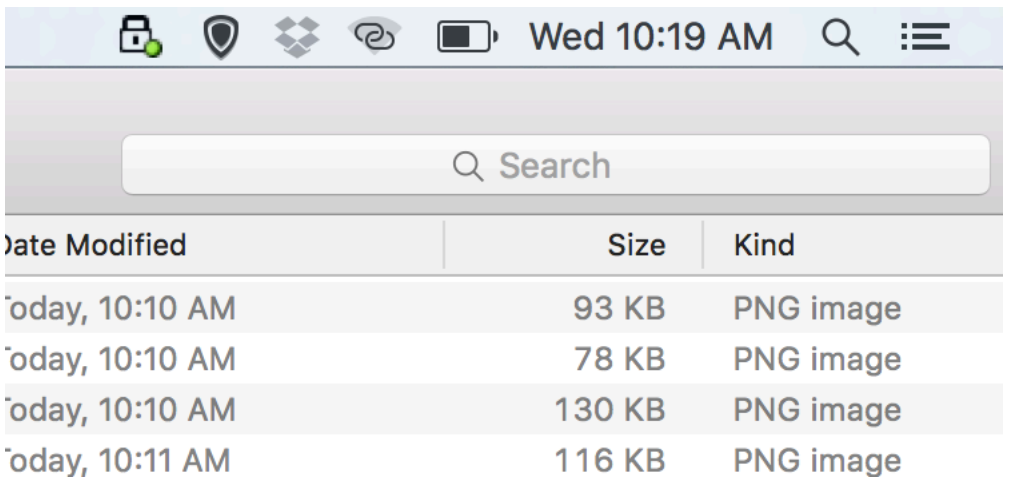